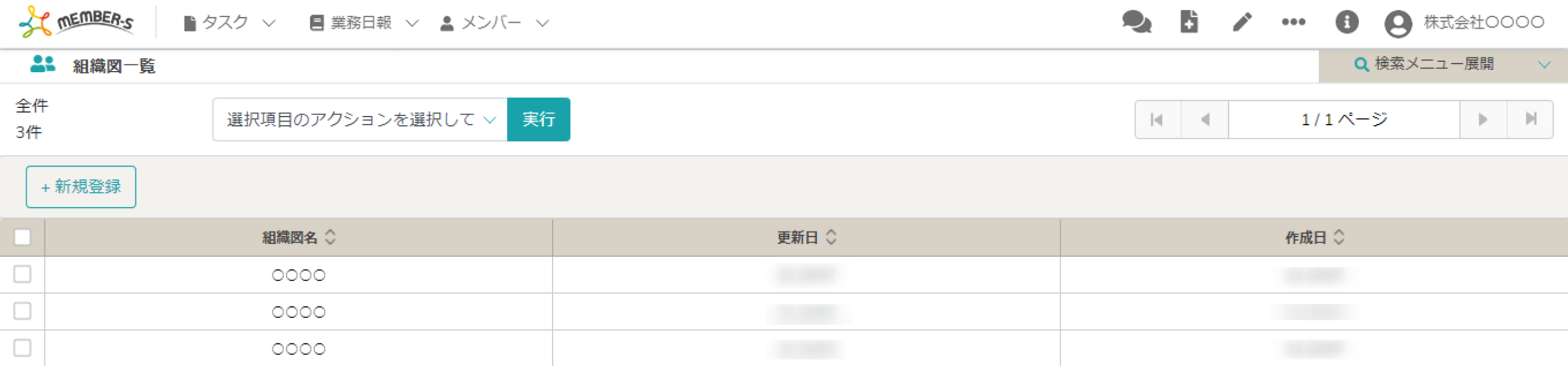

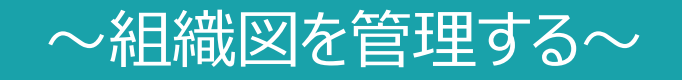

最終更新日: 2023年2月2日

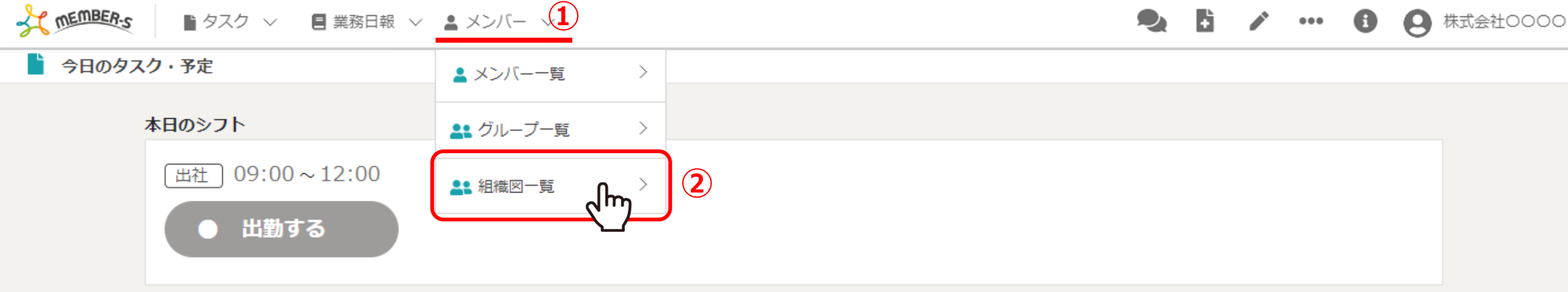

業務一覧

選択タスクのアクションを選択して下さい v 実行

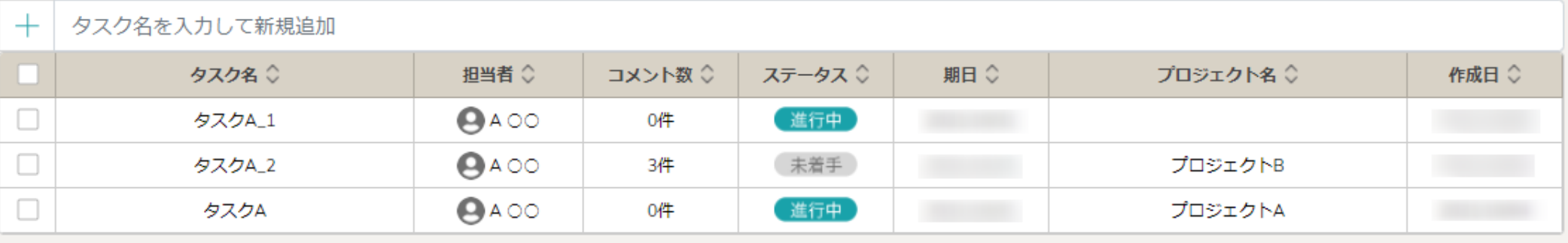

組織図を管理する方法をご案内致します。

①ヘッダーメニューの「メンバー」をクリックし、②「組織図一覧」を選択します。

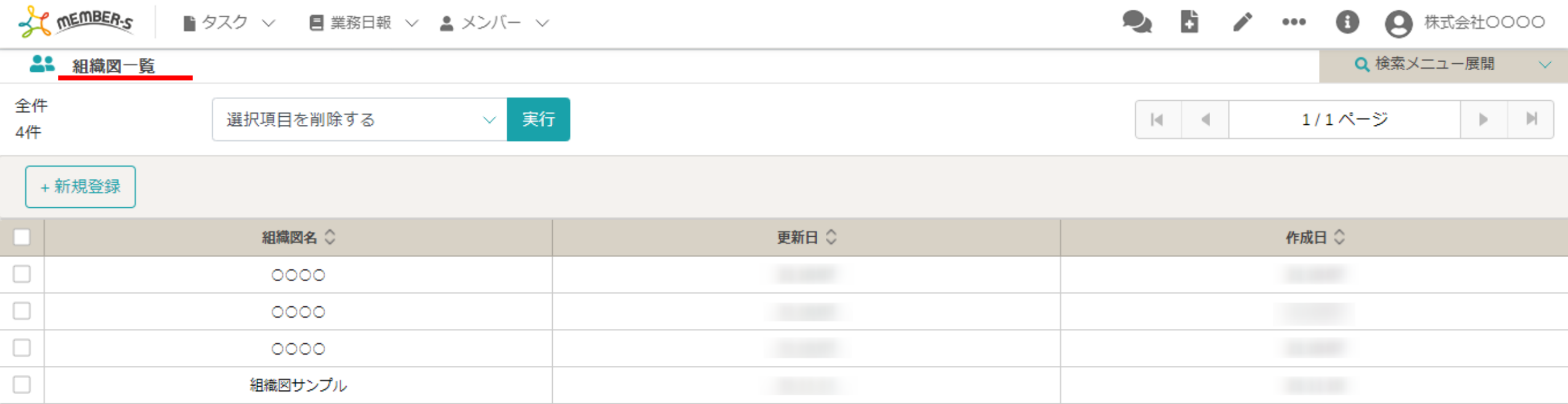

組織図一覧画面に遷移します。

ここでは、組織図の確認・編集・複製・削除を行うことができます。

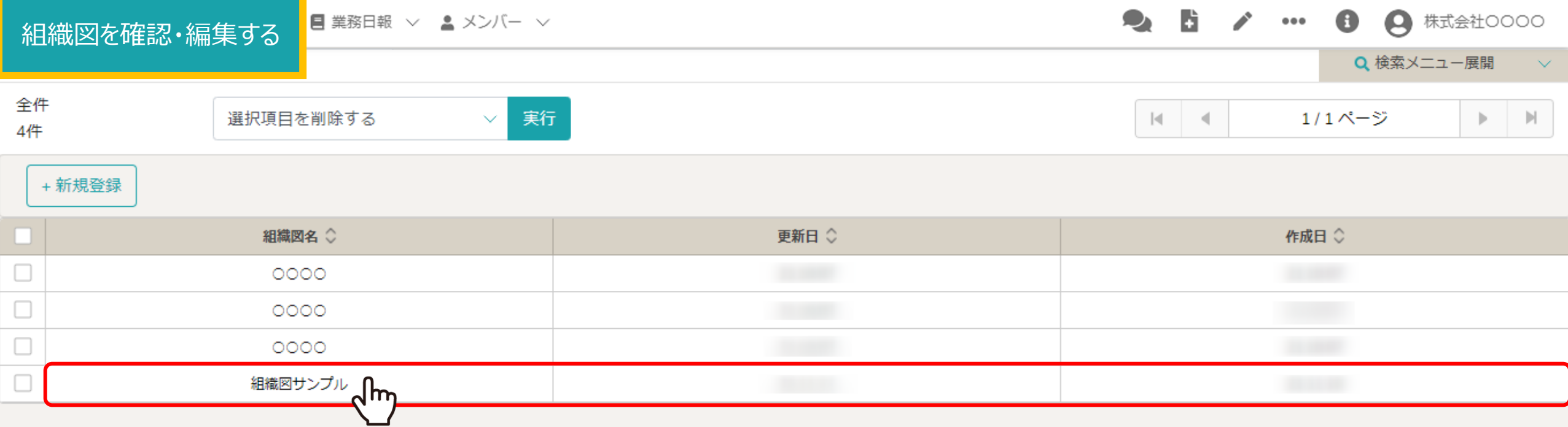

組織図を確認・編集するには、確認したい組織図名の行をクリックします。

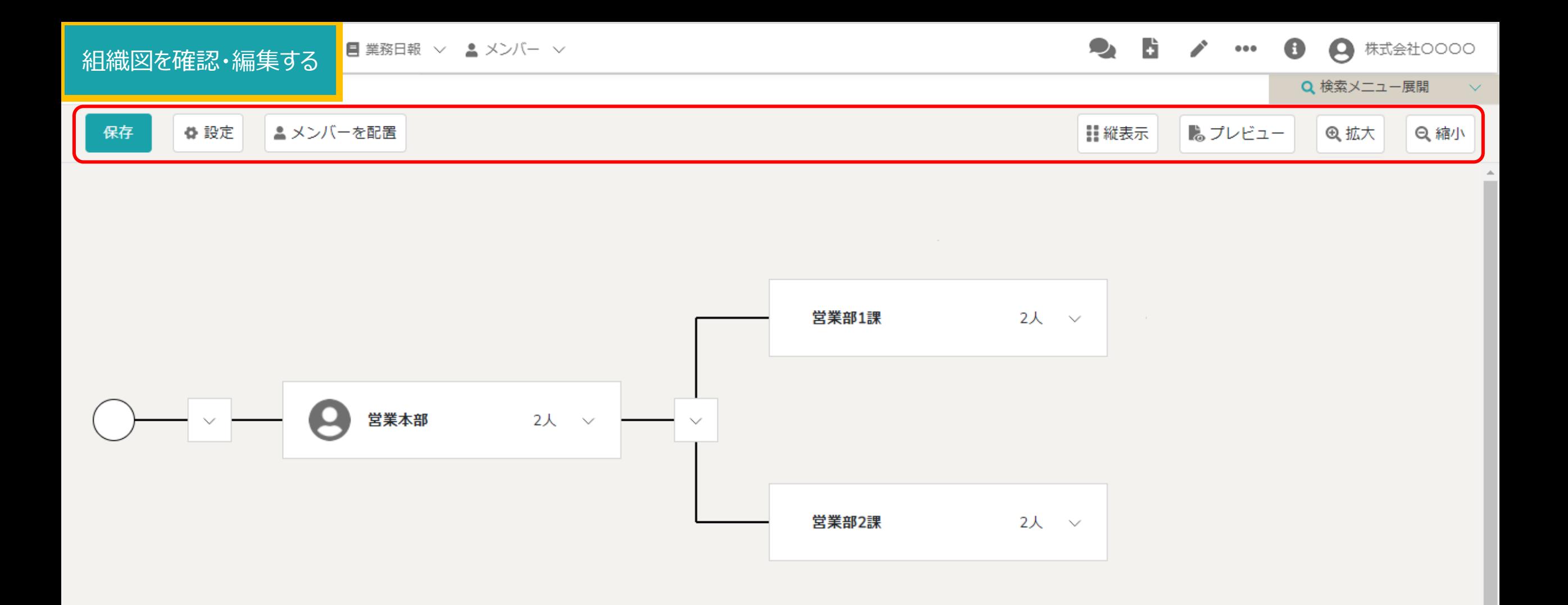

組織図の編集画⾯が開き、以下の設定を⾏えます。

・組織図の編集・保存 ・組織図名の変更 ・各階層にメンバーを追加・編集 ・縦/横表示切替え ・プレビュー表示、印刷出力 ・拡大/縮小表示 ファイル ファイル 5

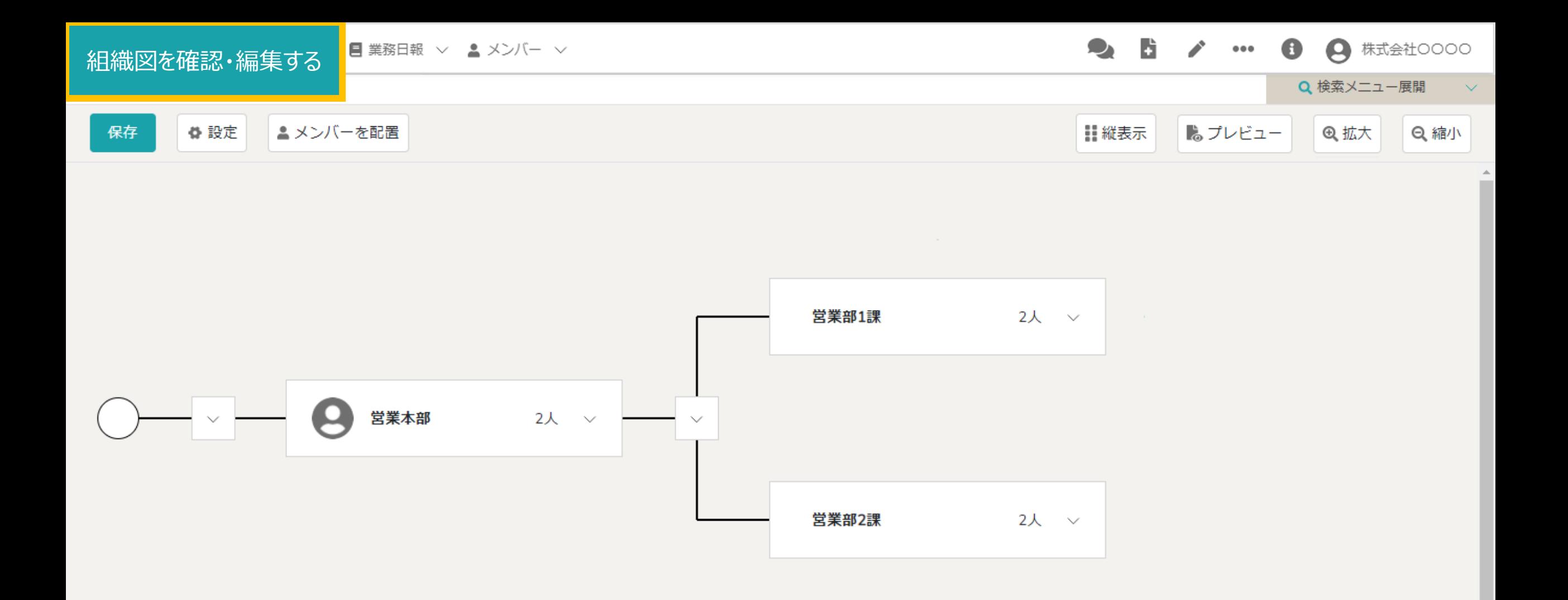

※組織図を作成する方法については、別のマニュアル「組織図を新規作成する」でご案内しております。

※組織図一覧画面に戻る際は、再度ヘッダーメニューの「メンバー」→「組織図一覧」を選択します。

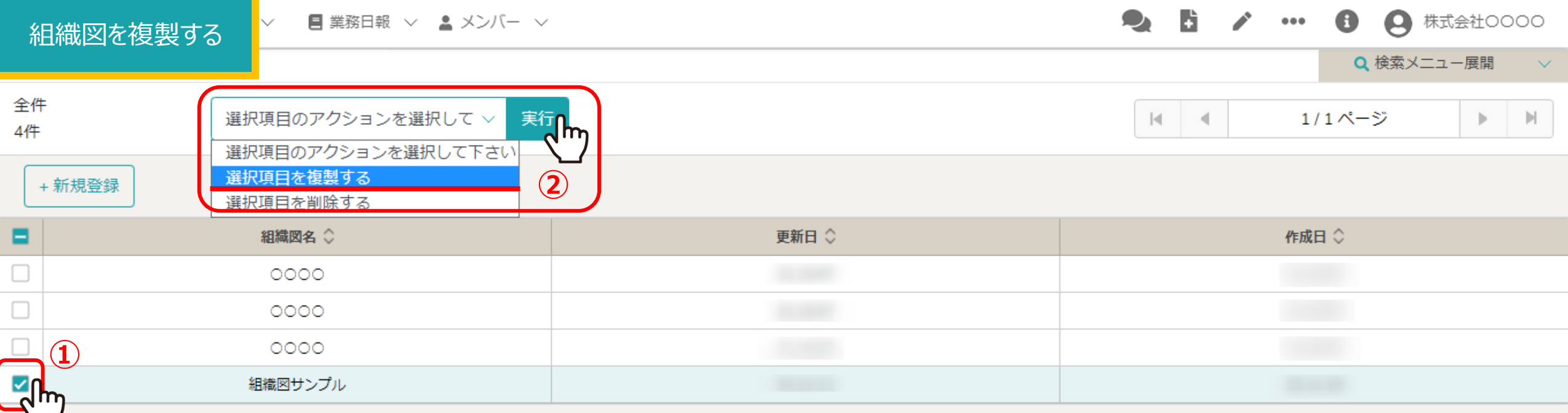

組織図を複製するには、①複製したい組織図にチェックを入れます。 ※全項目を一括でチェックすることもできます。

②「選択項目を複製する」を選択し「実行」をクリックすると、メッセージが表示されますので「OK」を選択します。 アンファン

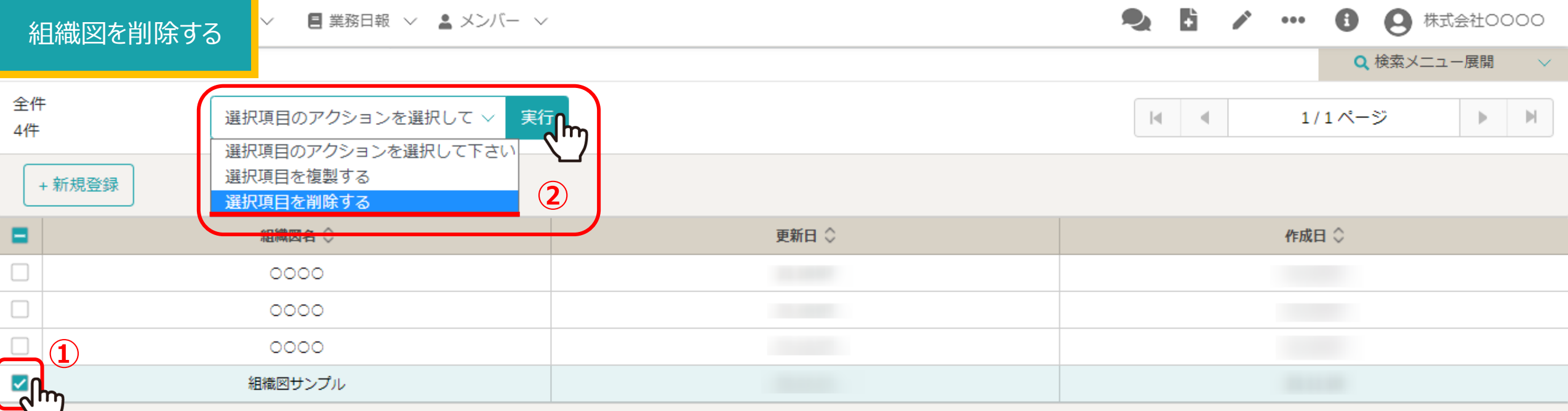

組織図を削除するには、①削除したい組織図にチェックを入れます。 ※全項目を一括でチェックすることもできます。

②「選択項目を削除する」を選択し「実行」をクリックすると、メッセージが表示されますので「OK」を選択します。 8